# **Instruccions qBid alumne. Acord formatiu.**

Quan el tutor/a de pràctiques genera l'acord formatiu l'alumne rep un missatge a la seva adreça de correu electrònic. En aquest correu es troba l'enllaç a l'aplicació del quadern telemàtic https:/[/www.empresaiformacio.org/sBid6, e](http://www.empresaiformacio.org/sBid6)l nom d'usuari i una contrasenya.

Si no es rep aquest correu, cal comunicar-ho al tutor/a per confirmar el correu electrònic i regenerar una nova contrasenya.

A la pantalla principal s'introdueix el nom d'usuari i contrasenya facilitats.

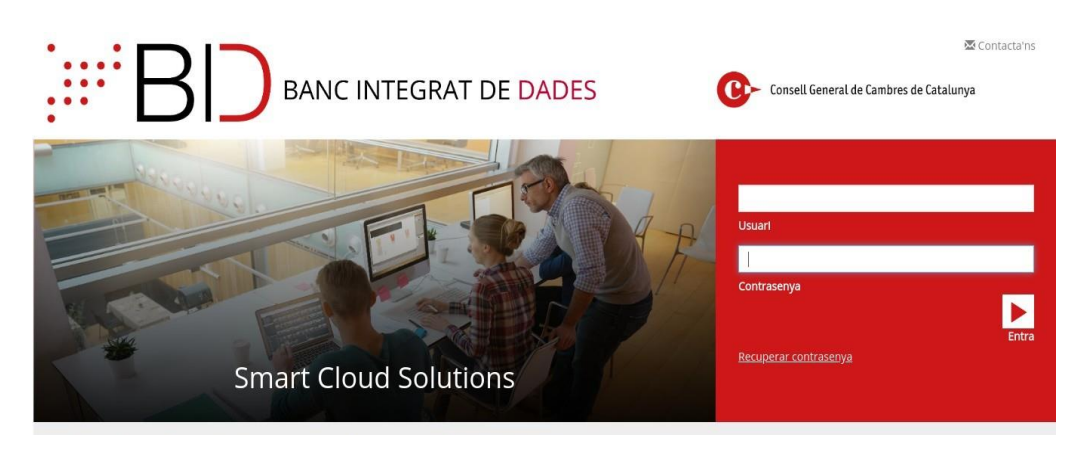

A la pantalla d'inici hi ha l'agenda on es mostren les tasques pendents i les notificacions, a més d'un calendari que informa de la gestió de les dates amb diferents colors.

Significat dels colors:

- Rosat : hi ha tasques pendents de realitzar o d'introduir aquest dia.
- Gris clar: s'han gestionat les tasques del dia.
- Vermell: s'ha marcat com a baixa temporal (malaltia, visita mèdica...)
- Verd: s'ha marcat el dia com a festiu, no lectiu o vacances escolars.
- Groc: s'ha marcat el dia com absència per motius personals, relacionat amb els estudis o motivat per l'empresa.
- Gris fosc: Data actual

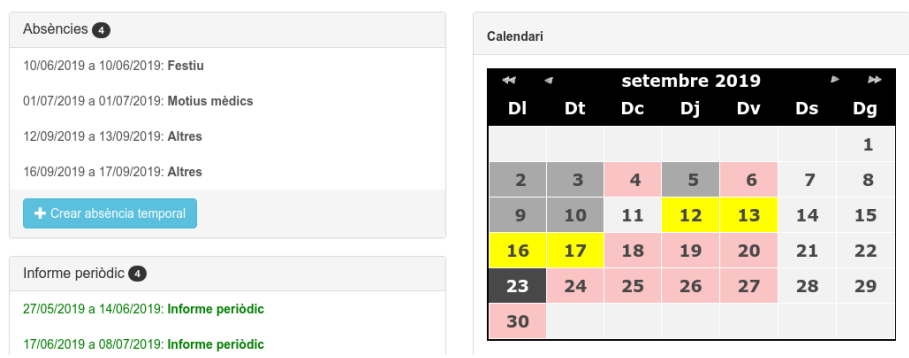

Hi ha marcats en color rosat, els dies compresos entre la data d'inici i la de finalització de l'acord. En clicar sobre un dels dies de l'acord, s'obté informació a la part inferior de les tasques pendents d'aquell dia.

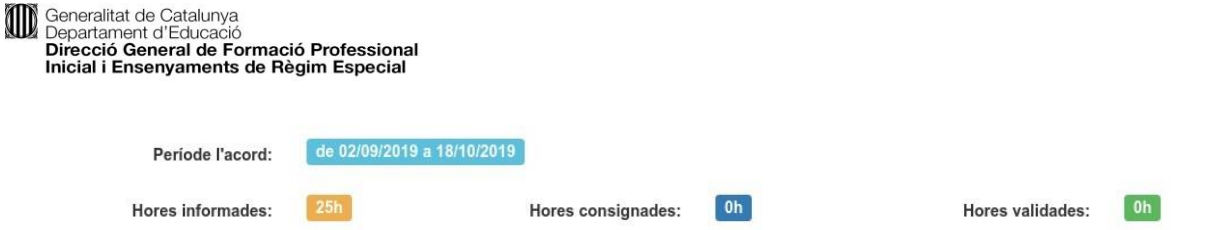

## **QUADERN**

Des de diversos punts del programa (fitxa de l'usuari, activitat diària...) es pot accedir al quadern de pràctiques. Al quadern s'hi poden consultar les dades dels acords, exempcions, reconeixements... I, el més important, podeu veure:

- **Hores informades** (hores que s'han anat introduint corresponents als dies treballats)
- **Hores validades** (hores que el tutor ha validat a partir dels informes mensuals)
- **Hores restants** per informar i hores restants per validar

## **No es poden fer pràctiques fora dels dies i horari que consti a l'acord.**

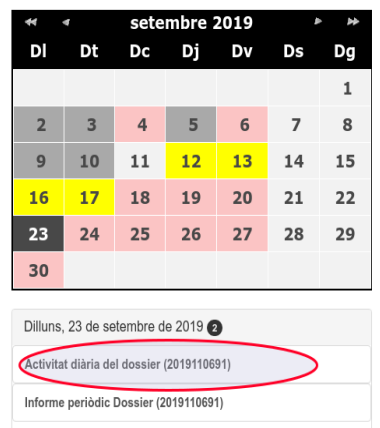

## **ACTIVITAT DIÀRIA**

Amb un clic sobre la notificació d'activitat diària, s'obre una finestra on s'ha d'introduir el temps dedicat durant el dia a cadascuna de les activitats que prèviament el tutor ha pactat amb el centre de treball. La suma de totes les activitats realitzades no ha de sobrepassar el nombre d'hores que marca l'acord.

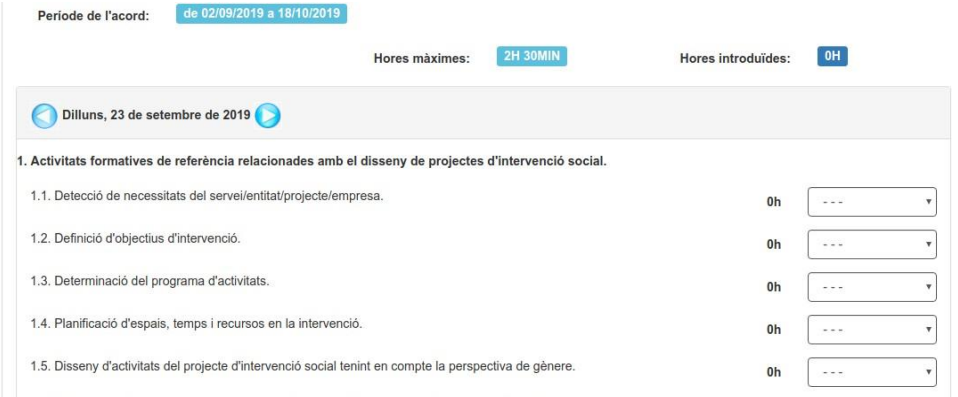

Cal tenir present que **no es poden introduir més hores diàries de les que marca l'acord.** Es tracta d'un màxim, el sistema admet la introducció de menys hores. Només es poden introduir les hores del dia o anteriors.

Perquè el tutor pugui fer el seguiment de les pràctiques, és convenient entrar una petita descripció de les tasques realitzades a l'apartat **Descripció/observació d'aspectes treballats**.

Si un dia no s'ha anat a l'empresa, cal introduir l'absència al programa, indicant el motiu: motius mèdics, festiu, personals, relacionat amb els estudis, motivat per l'empresa o altres.

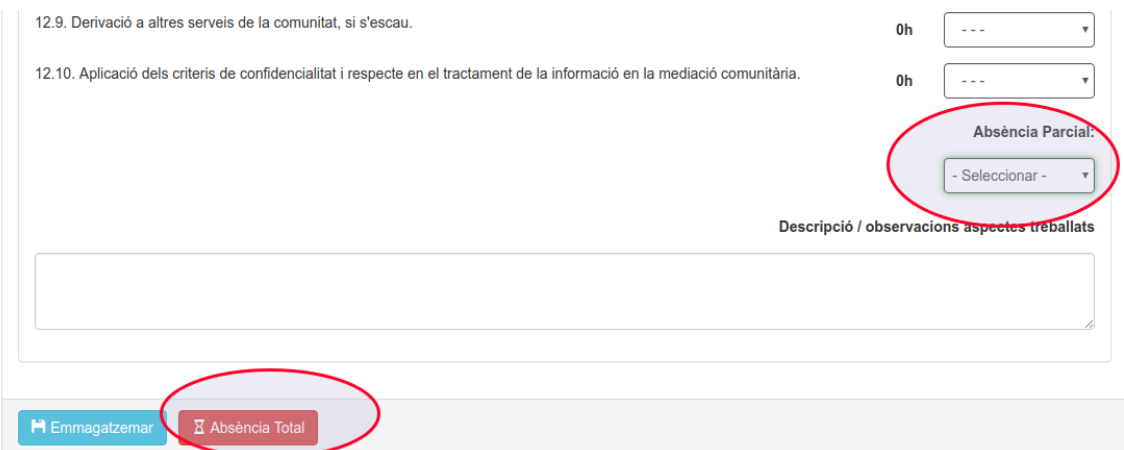

Quan es marca un dia com a absència, el sistema envia un missatge al tutor de pràctiques informantlo que aquell dia no heu anat a l'empresa.

#### **Informe periòdic**

Cada quinze dies de pràctiques o l'últim dia de l'acord, s'ha de gestionar l'informe periòdic, que apareix com a tasca pendent a l'agenda.

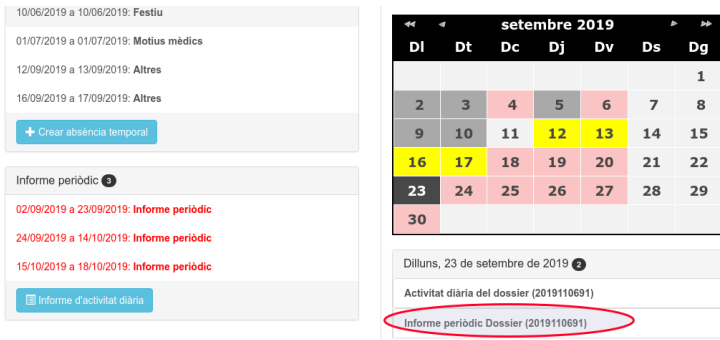

### *Per poder gestionar l'informe és imprescindible haver gestionat totes les activitats diàries del període.*

L'informe presenta la suma d'hores introduïdes de cada una de les tasques durant la quinzena. Al costat de cada tasca s'ha de desplegar i valorar les activitats realitzades de manera: molt adequada, adequada, poc adequada, gens adequada o sense valoració.

I. Activitats formatives de referència relacionades amb el disseny de projectes d'intervenció social.

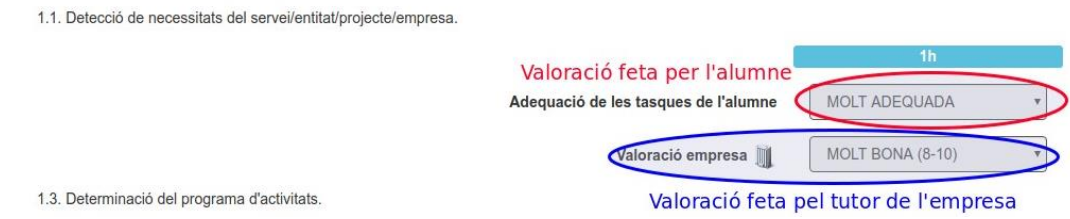

### **Enquesta final FCT**

En finalitzar el període de pràctiques s'activarà, com a tasca pendent, una enquesta de valoració sobre diferents aspectes de la teva experiència en la formació pràctica en centres de treball. L'enquesta és totalment anònima.